# ةرادإ زكرم نيب تالاصتالا ةلازإ ةجلاعم FireAMP ةباحس مكحت ةدحوو FireSIGHT Ī

## المحتويات

المقدمة المتطلبات الأساسية المكونات المستخدمة معالجة لإزالة الاتصالات .1 حذف اتصال سحابي من مركز إدارة FireSIGHT .2 إلغاء تسجيل مركز إدارة FireSIGHT من وحدة التحكم السحابية FireAMP

### المقدمة

يسمح لك مركز إدارة FireSIGHT باستلام سجلات من عمليات المسح الضوئي واكتشاف البرامج الضارة والحجر الصحي من سحابة Cisco بعد تسجيله بنجاح مع السحابة. يتم تخزين السجلات في قاعدة بيانات FireSIGHT Center Management كأحداث برامج ضارة. يقدم هذا المستند إرشادات حول كيفية إزالة الاتصالات بنجاح بين مركز إدارة FireSIGHT وسحابة Cisco.

تحذير: لتجنب أي مشكلة في التسجيل أو الاتصال في المستقبل، يجب عليك اتباع الخطوات الواردة في هذا المستند قبل إعادة الصورة أو إستبدال مركز إدارة FireSIGHT.

## المتطلبات الأساسية

#### المكونات المستخدمة

تستند المعلومات الواردة في هذا المستند إلى هذه المنتجات:

- (Defense Center باسم أيضا المعروف (FireSIGHT Management Center
	- وحدة التحكم في السحابة FireAMP

تم إنشاء المعلومات الواردة في هذا المستند من الأجهزة الموجودة في بيئة معملية خاصة. بدأت جميع الأجهزة المُستخدمة في هذا المستند بتكوين ممسوح (افتراضي). إذا كانت شبكتك مباشرة، فتأكد من فهمك للتأثير المحتمل لأي أمر.

## معالجة لإزالة الاتصالات

لإزالة الاتصالات بين FireSIGHT Management Center ووحدة تحكم سحابة FireAMP، اتبع الإرشادات التالية:

### .1 حذف اتصال سحابي من مركز إدارة FireSIGHT

الخطوة 1: سجل الدخول إلى واجهة مستخدم الويب الخاصة بمركز إدارة FireSIGHT باستخدام امتيازات إدارية. انتقل إلى FireAMP < إدارة FireAMP.

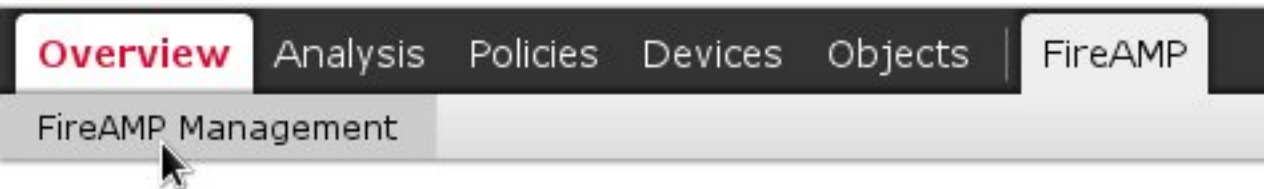

الخطوة 2: بمجرد تحميل الصفحة، انقر أيقونة الحذف المتاحة تحت عمود **الإجراءات**.

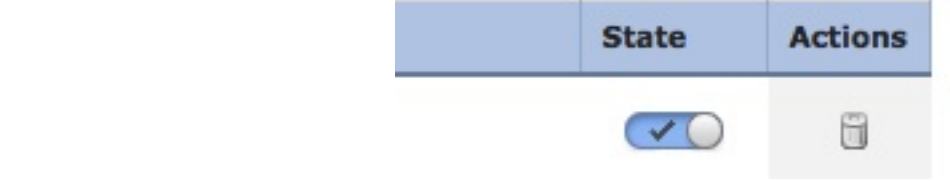

الخطوة 3: سيظهر مربع الحوار **تأكيد**. انقر فوق **نعم** لحذف الاتصال بوحدة تحكم FireAMP أو انقر فوق **لا** لإلغاء الحذف.

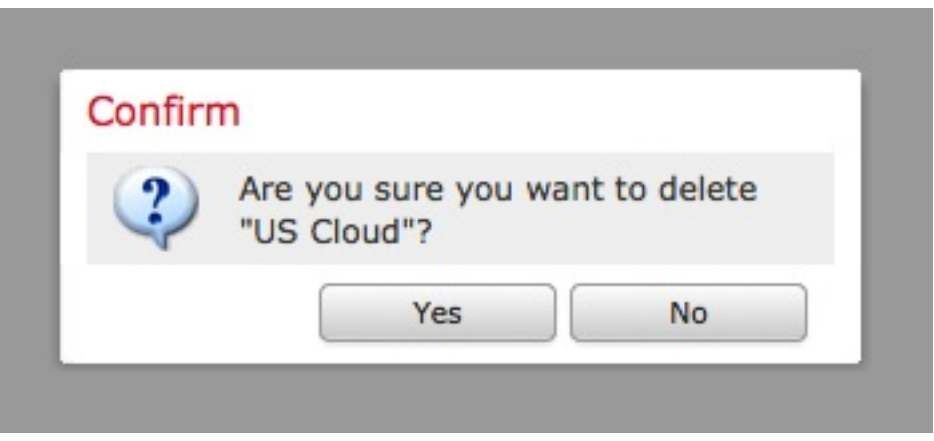

### .2 إلغاء تسجيل مركز إدارة FireSIGHT من وحدة التحكم السحابية FireAMP

ملاحظة: أستخدم هذه العملية في حالة إستبدال "مركز إدارة FireSIGHT"، ولكن لم يتم حذف الاتصال من "مركز الإدارة".

الخطوة 1: سجل الدخول إلى وحدة تحكم FireAMP باستخدام اسم المستخدم وكلمة المرور الخاصين بك. انتقل إلى الحسابات > التطبيقات. في صفحة التطبيقات، سترى جميع التطبيقات المعتمدة للاتصال بوحدة تحكم سحابة .FireAMP

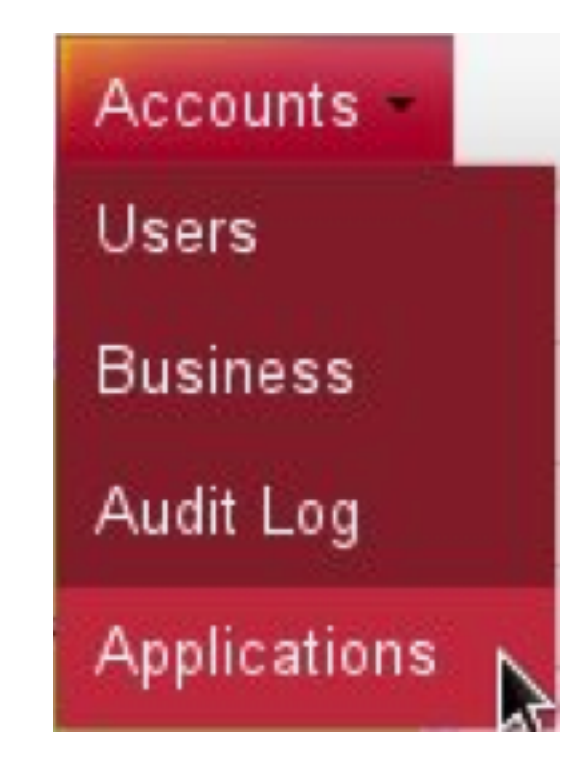

الخطوة 2: انقر فوق **إلغاء التسجيل** لمركز إدارة FireSIGHT الذي ترغب في إزالته. على سبيل المثال، توضح لقطة الشاشة التالية أحد تطبيقات 750 Center Defense.

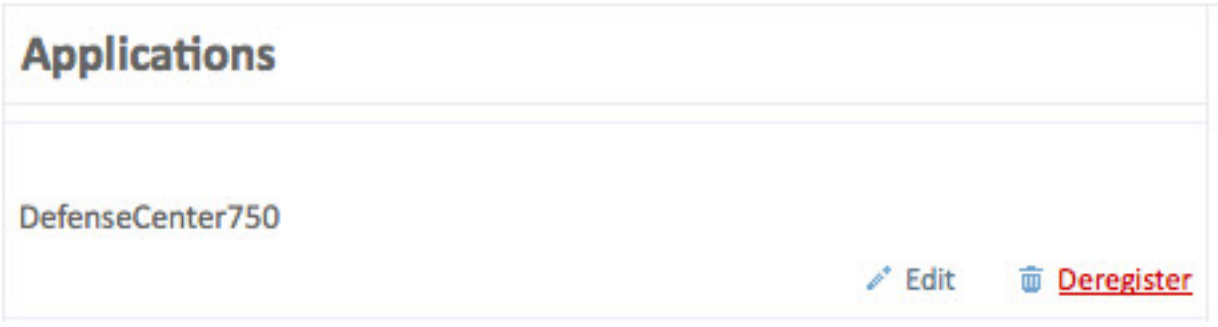

الخطوة 3: انقر فوق **موافق** للمتابعة أو انقر فوق **إلغاء الأمر لإيقاف عملية إلغاء التسجيل.** 

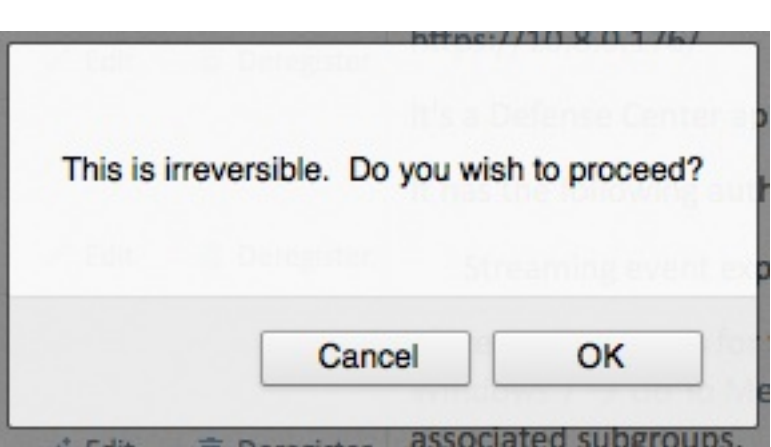

تلميح: بعد إكمال العملية، إذا واجهت مشكلة، فيرجى قراءة [هذا المستند](/content/en/us/support/docs/security/sourcefire-fireamp-private-cloud-virtual-appliance/118290-technote-fireamp-00.html) لاستكشاف الأخطاء وإصلاحها.

ةمجرتلا هذه لوح

ةي الآل المادة النام ستن عن البان تم مادخت من النقتان تال آل تونيا تا التي تم ملابات أولان أعيمته من معت $\cup$  معدد عامل من من ميدة في ميدة أن على ميدين في المعامل م امك ققيقا الأفال المعان المعالم في الأقال في الأفاق التي توكير المعامل المعامل Cisco يلخت .فرتحم مجرتم اهمدقي يتلا ةيفارتحالا ةمجرتلا عم لاحلا وه ىل| اًمئاد عوجرلاب يصوُتو تامجرتلl مذه ققد نع امتيلوئسم Systems ارامستناه انالانهاني إنهاني للسابلة طربة متوقيا.